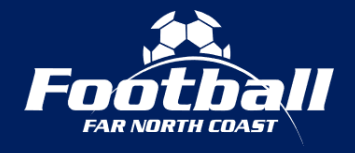

## **HOW TO ACCESS TEAM FIXTURES**

- 1. Visit the Football Far North Coast website [\(www.footballfarnorthcoast.com.au\)](http://www.footballfarnorthcoast.com.au/).
- 2. Click on the 'View Fixtures & Results' button.

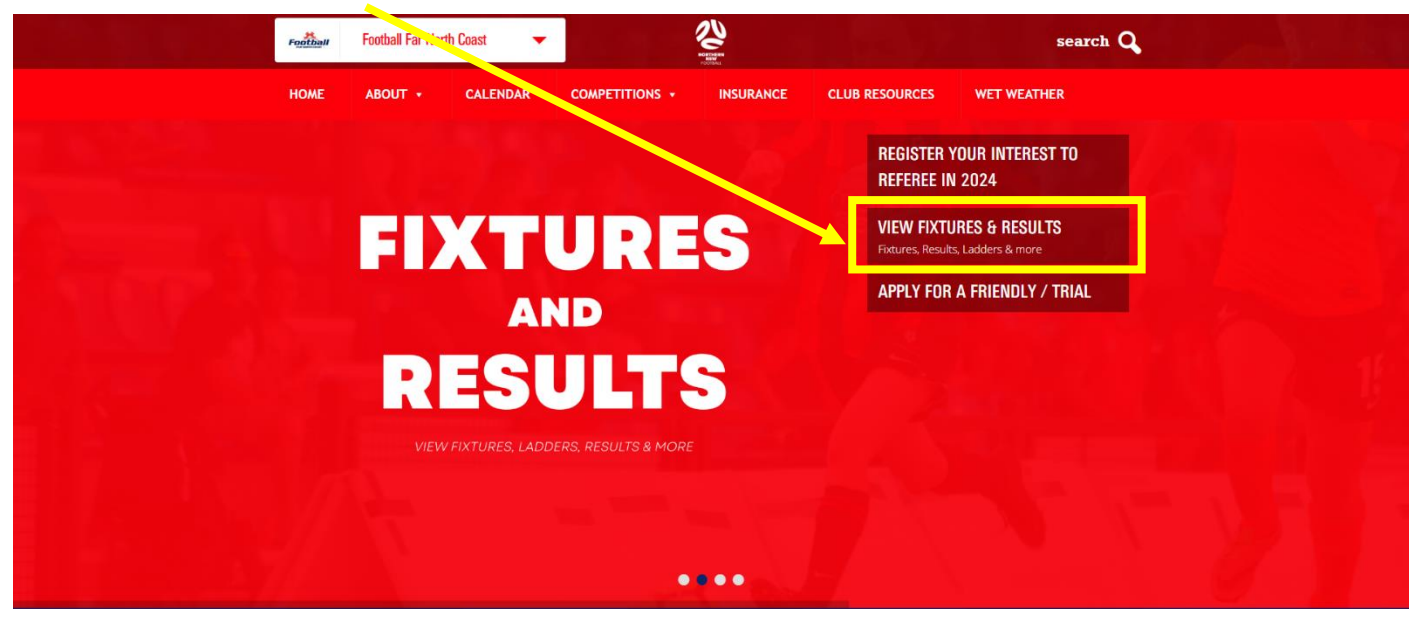

3. Click 'Fixture' next to the senior league, junior competition or MiniRoos Pool that your team is in.

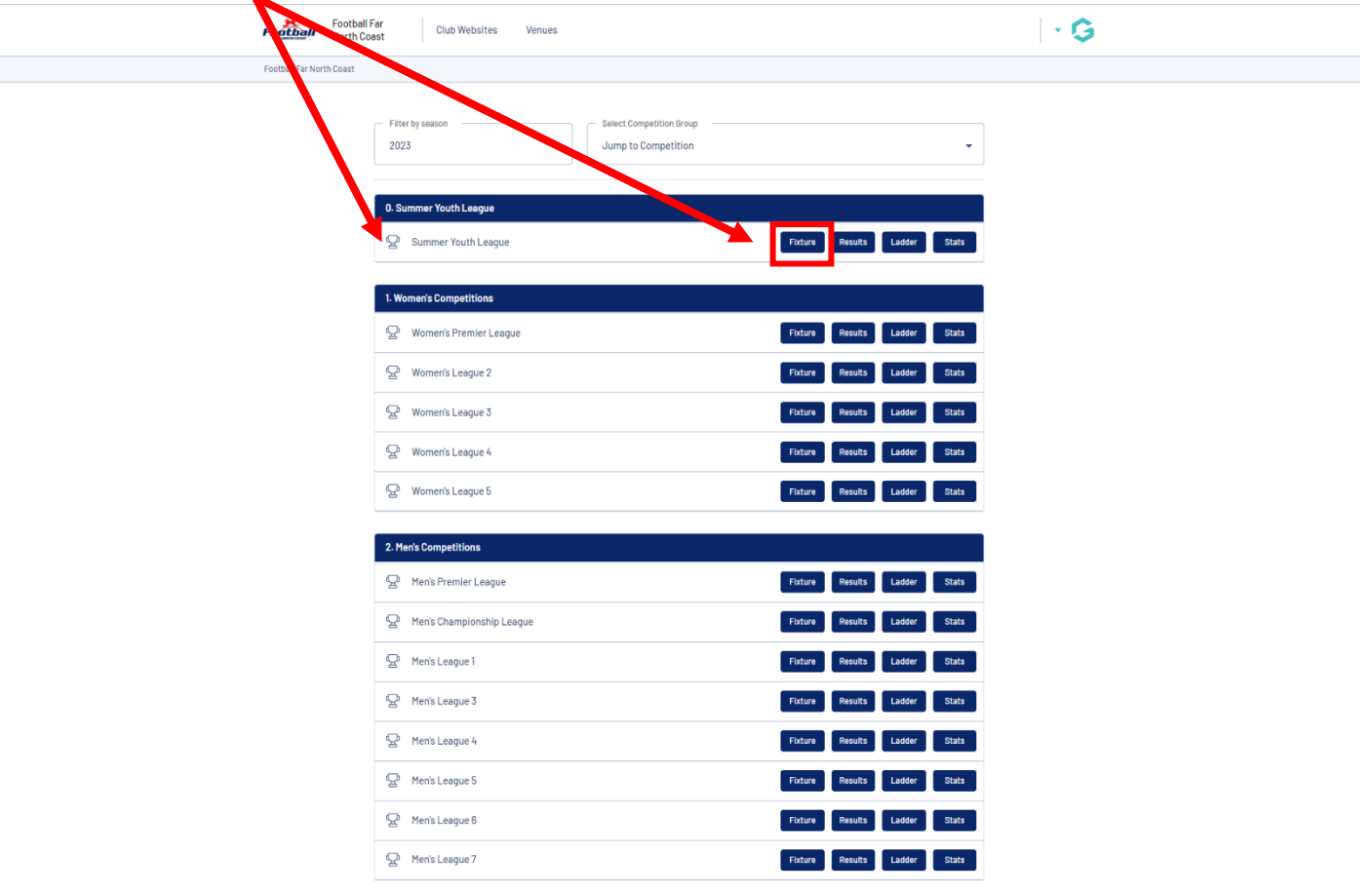

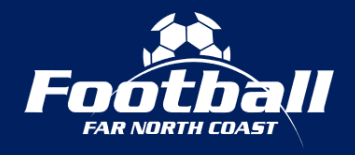

## **HOW TO ACCESS TEAM FIXTURES**

Updated December 2023

4. Click on the team for the fixtures that you wish to view.  $\ddot{\bullet}$ 

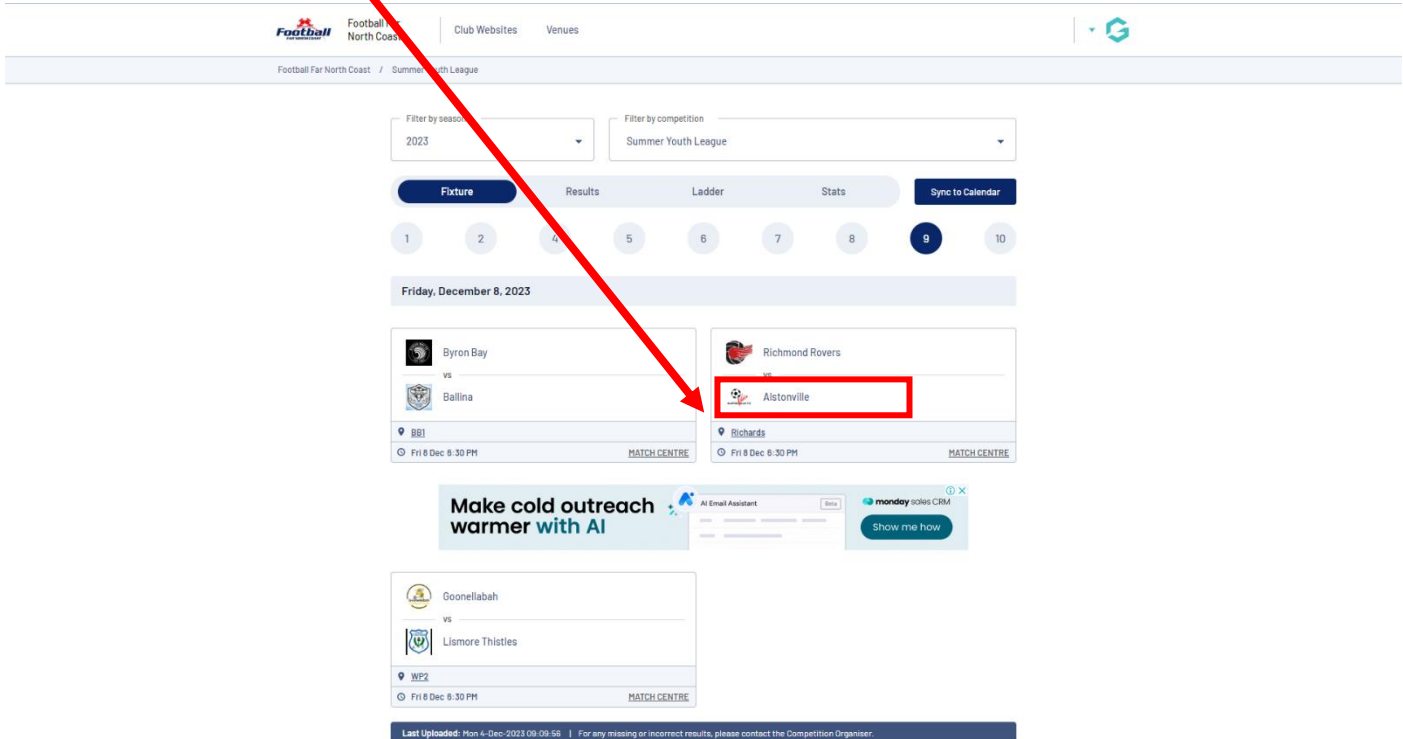

5. Click 'Fixtures' from the Team Links menu.

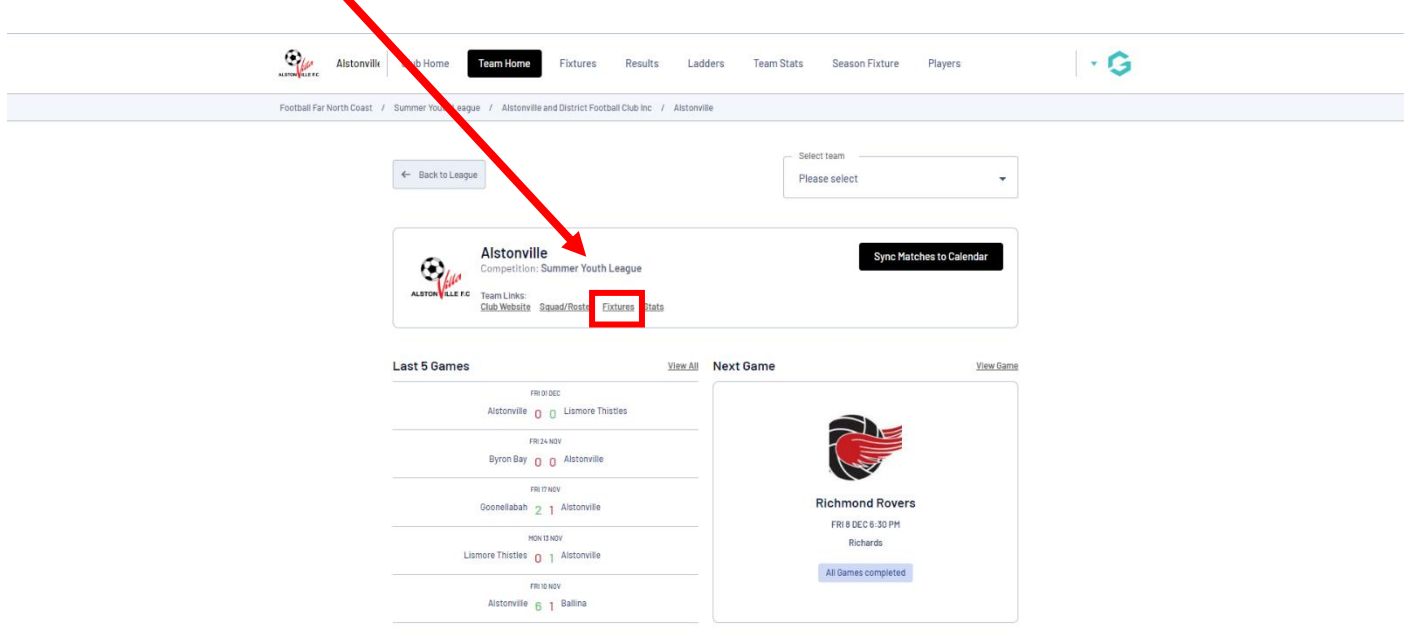

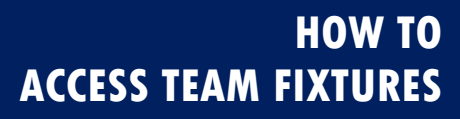

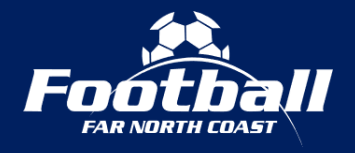

6. The season fixtures that have been published to the website will be shown. Note that already 'played' fixtures will also be shown.

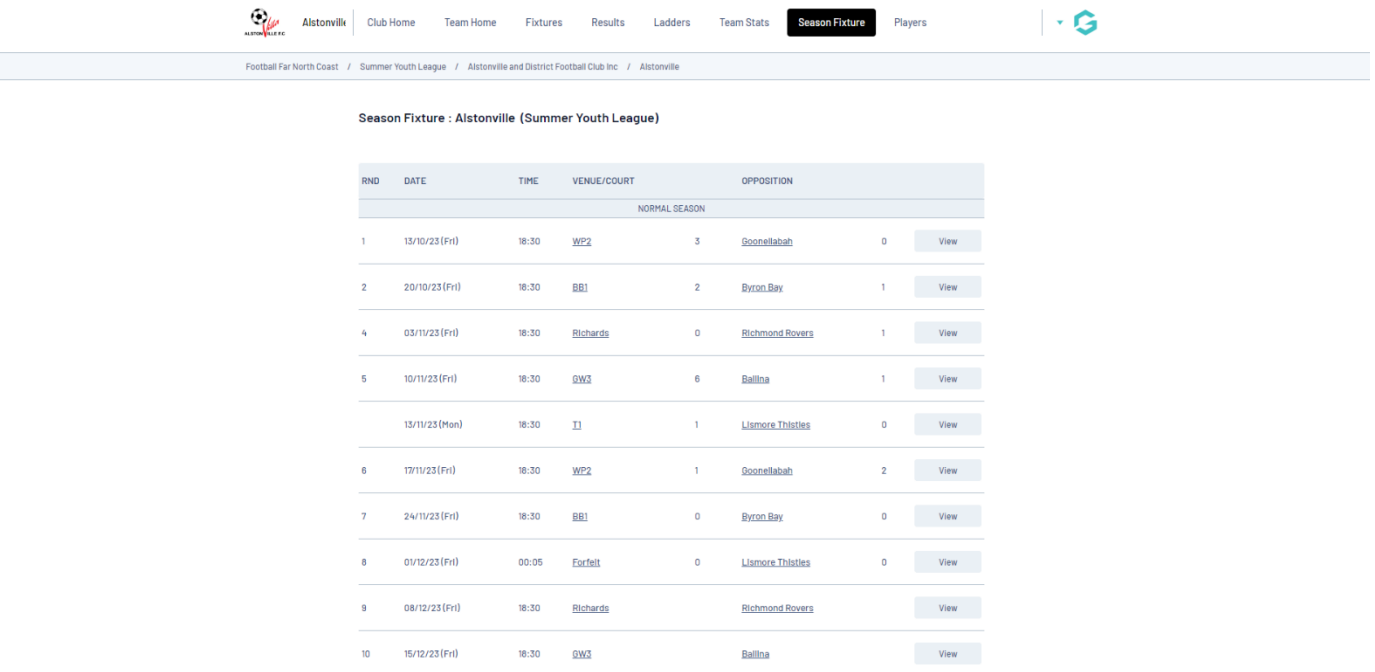